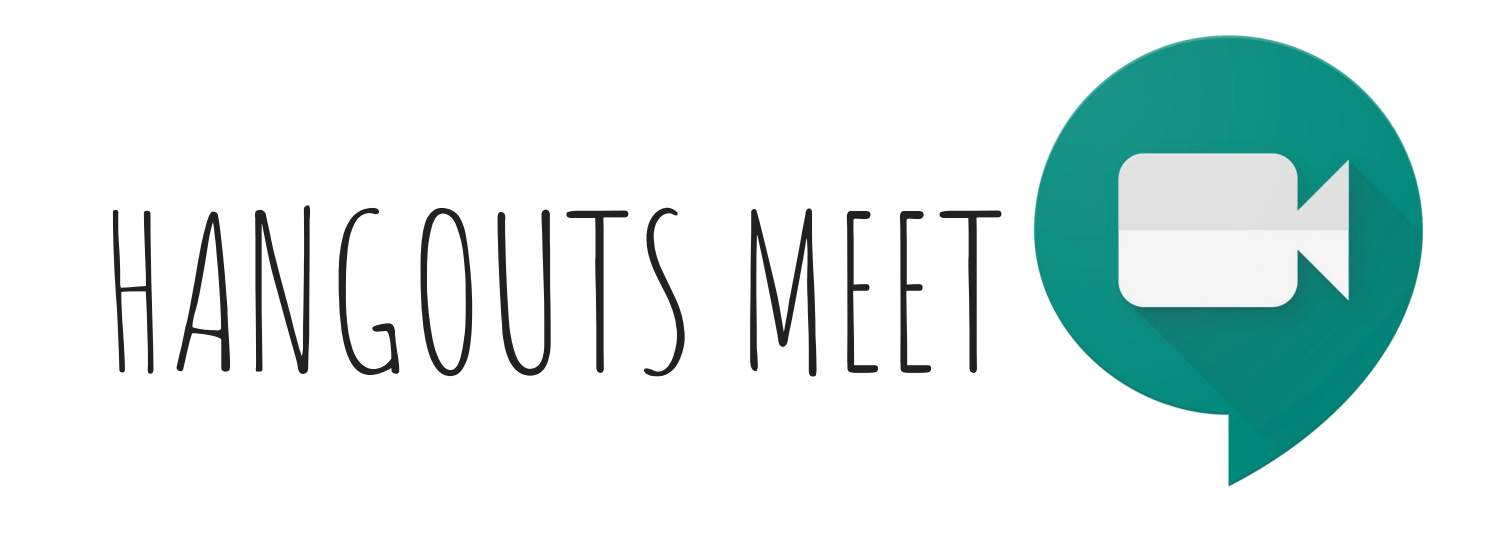

#### **Guida Hangout Meet per genitori e studenti**

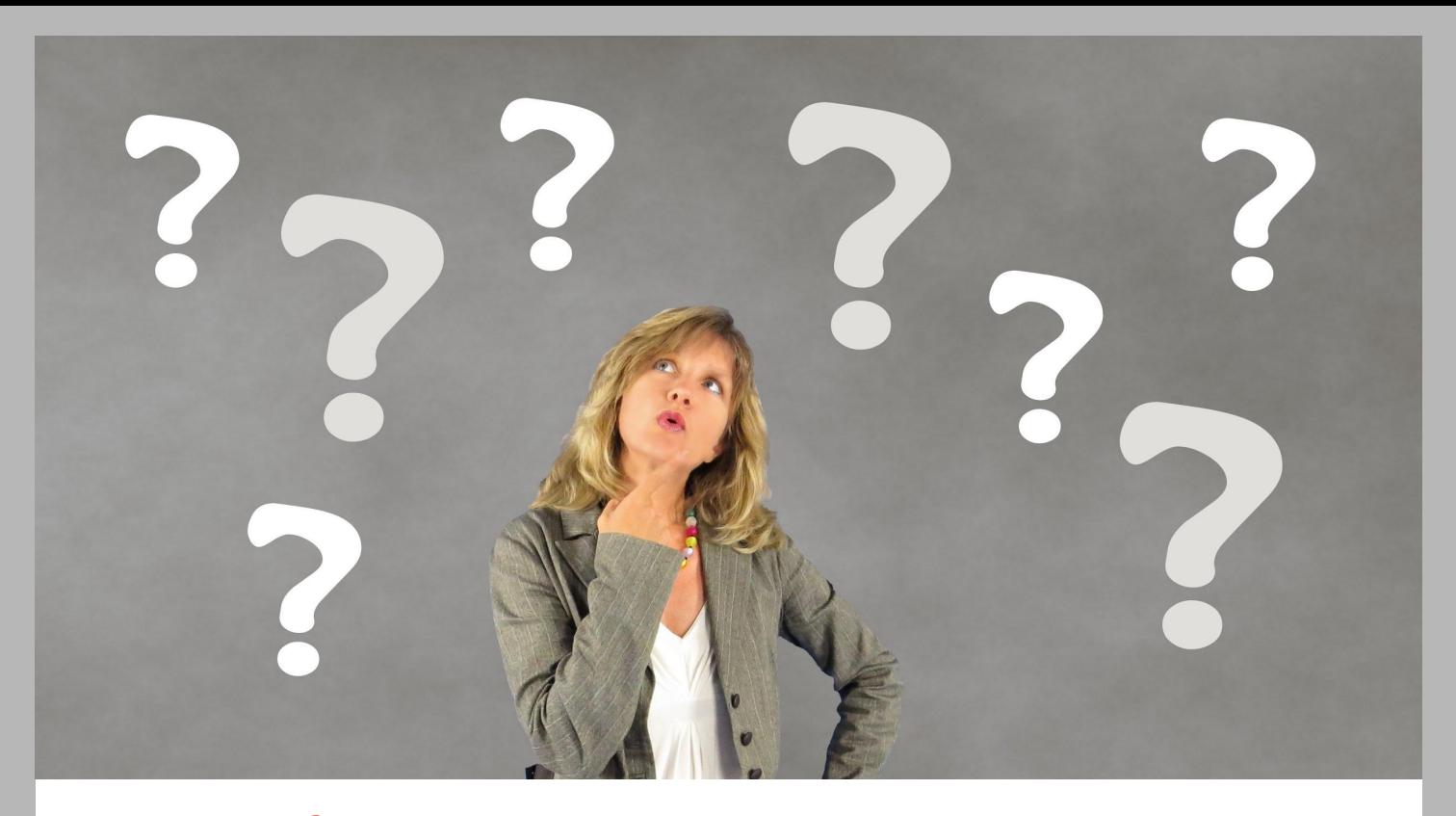

**Come partecipare ad una lezione organizzata con Meet?**

### **ti colleghi da computer?**

Google

Usa un browser aggiornato all'ultima versione (Chrome, Mozilla Firefox, …)

# **Clicca sul link inviato dal docente**

1. Consenti a Meet di utilizzare il microfono

Bisogna cliccare su **consenti**

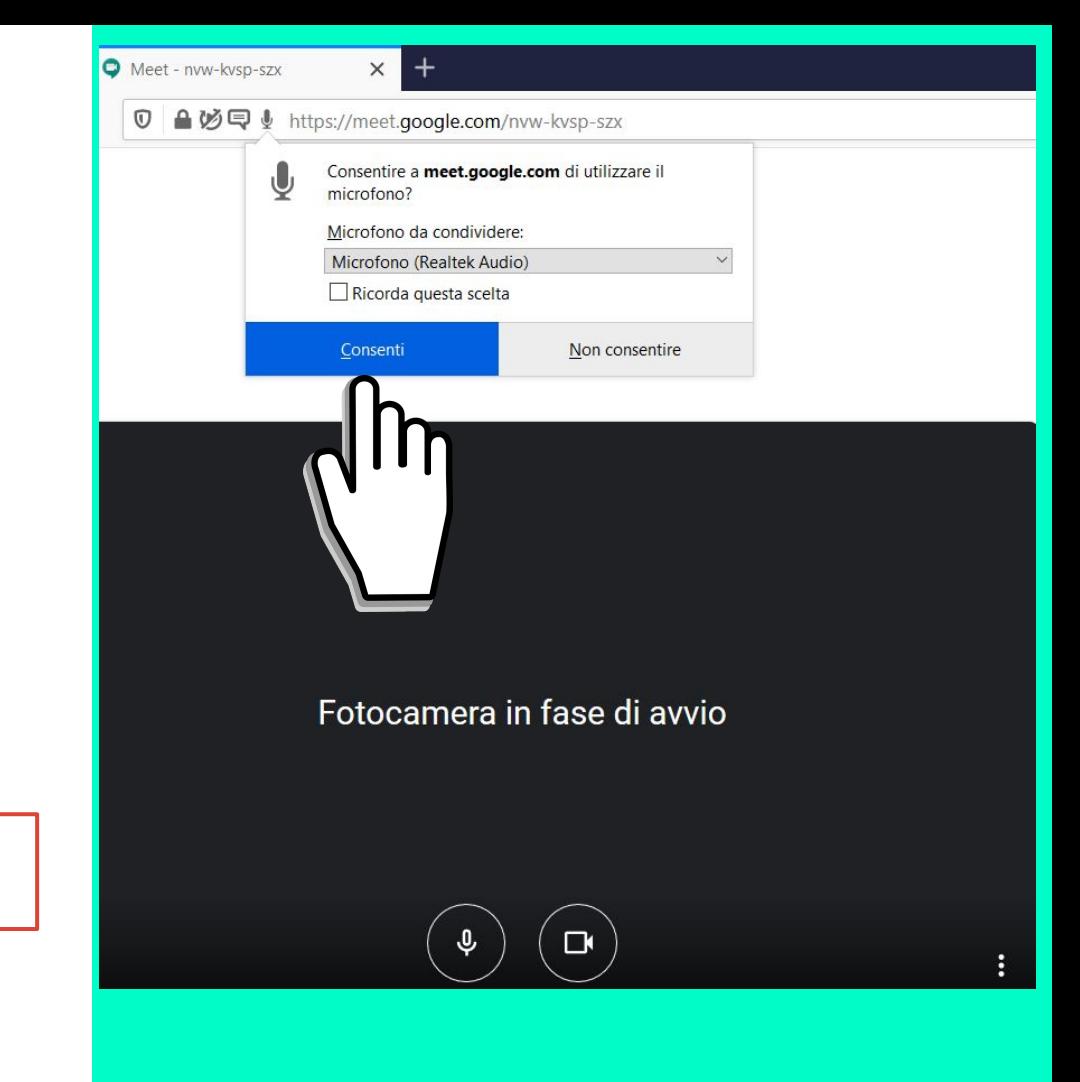

2. Consenti a Meet di utilizzare la fotocamera

Bisogna cliccare su **consenti**

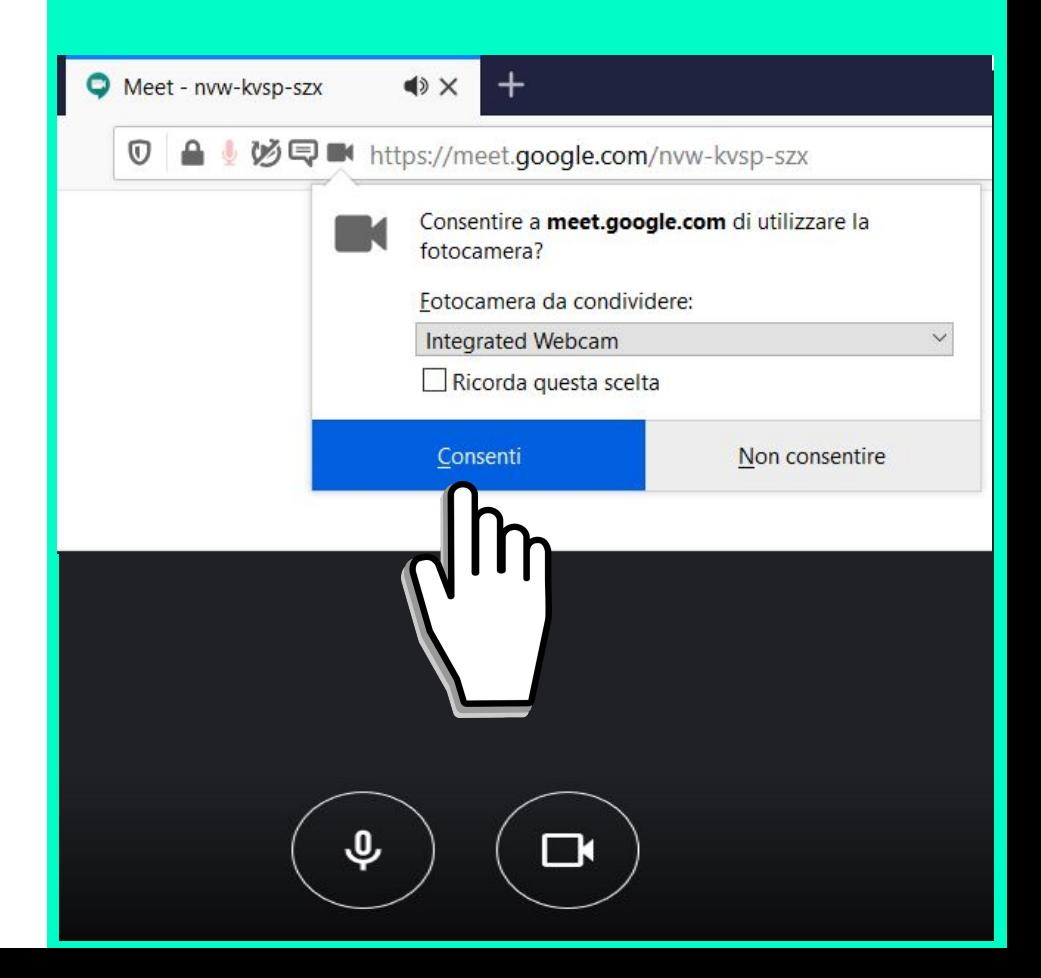

#### **3. Chiedi di partecipare**

Bisogna cliccare sul pulsante **Chiedi di partecipare**

#### Pronto a partecipare?

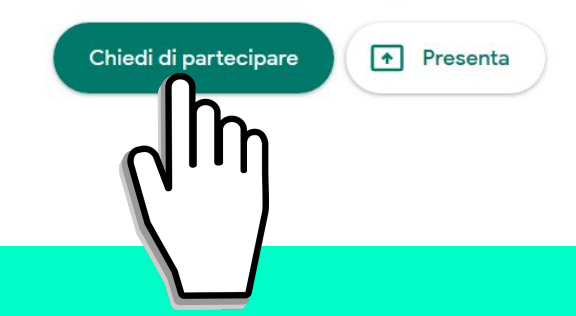

Compare la schermata qui a fianco **Aspetta! Il professore ti deve ammettere alla lezione**

Quando la lezione finisce, esci cliccando sulla cornetta rossa, in basso, al centro.

#### Richiesta di partecipare...

Parteciperai alla chiamata quando qualcuno te lo permetterà

## **Ti colleghi con il tuo cellulare?**

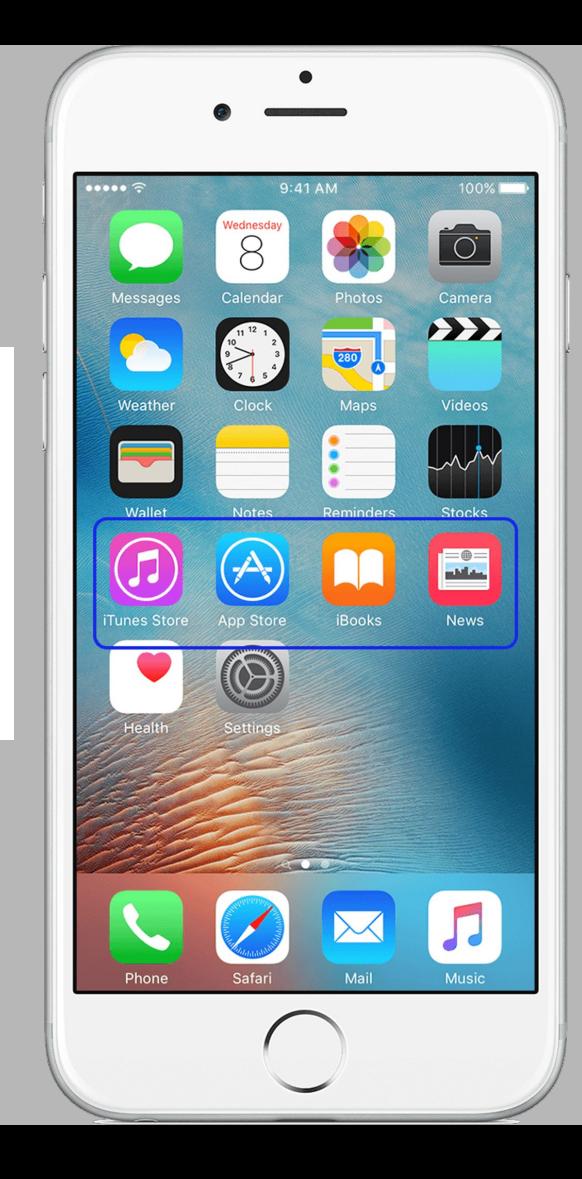

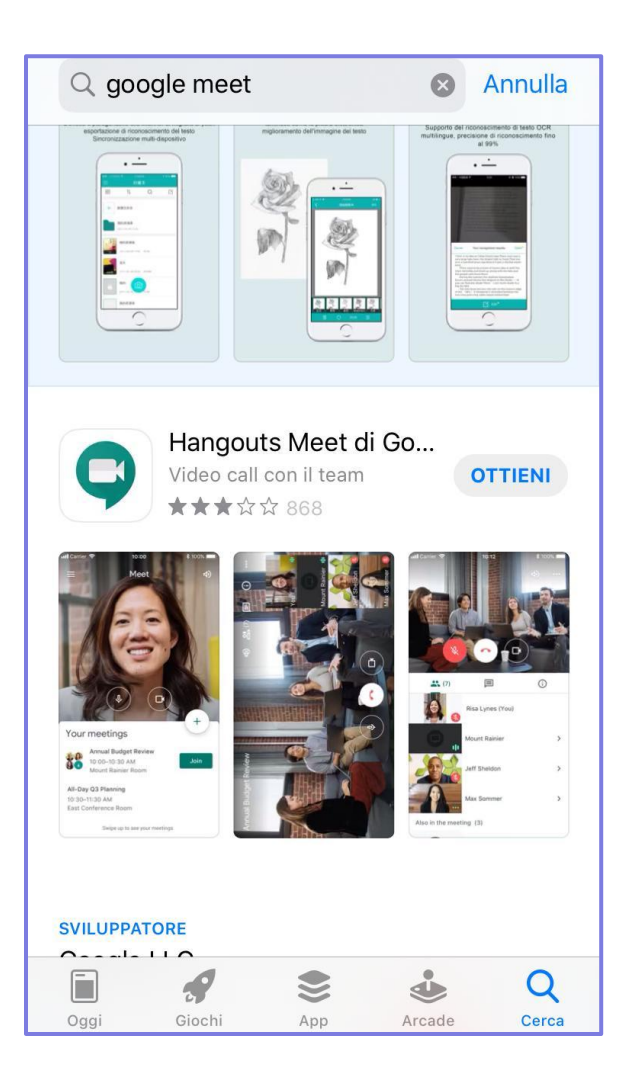

**Apri Play store o Apple store e cerca Google Meet**

**Installa l'app cliccando su OTTIENI o INSTALLA**

**Apri l'applicazione**

### **Per accedere Clicca sul link inviato dal docente**

Consenti a Meet di utilizzare il microfono e la videocamera

Chiedi di partecipare

Aspetta che il docente ti permetta di partecipare

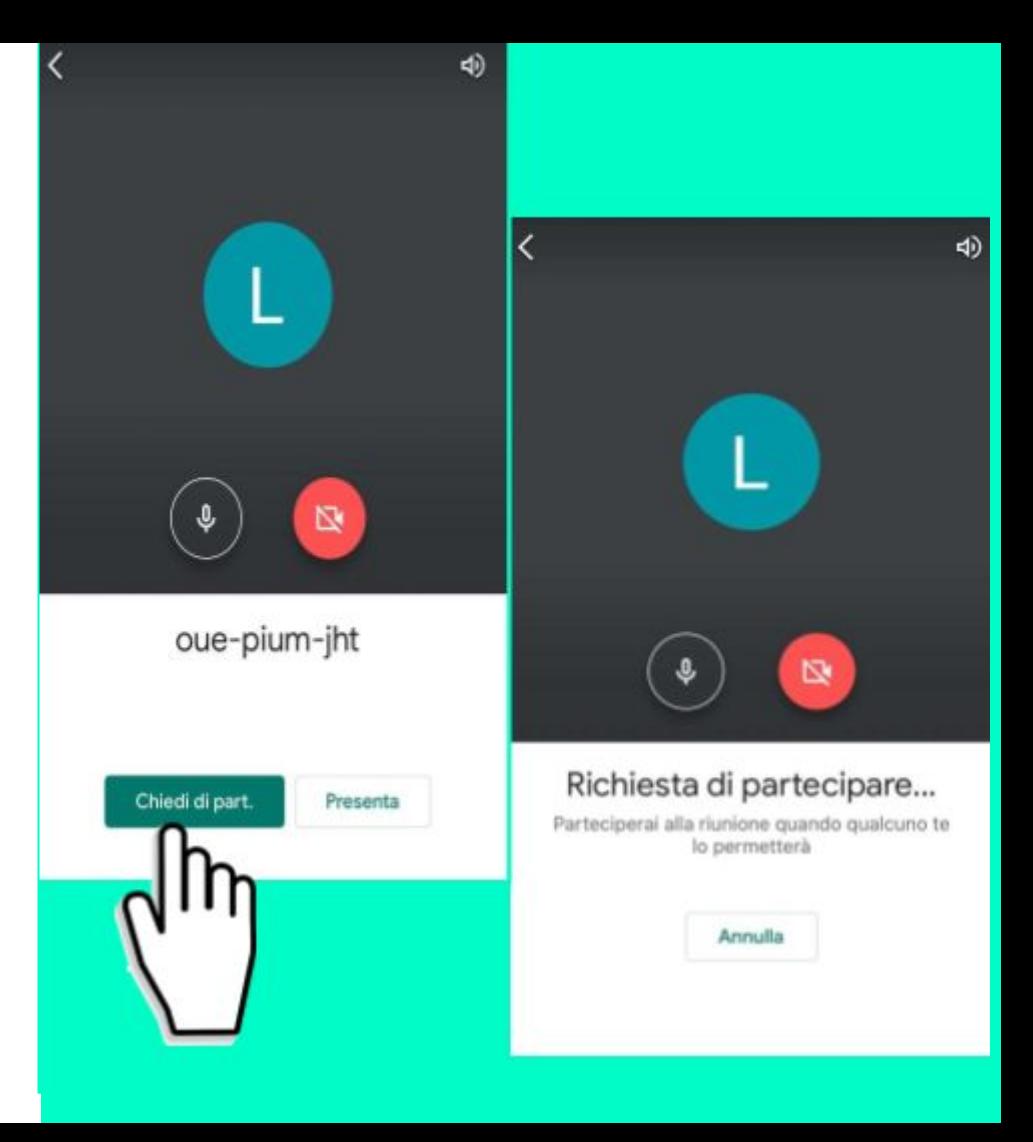

**Ricorda che per qualsiasi dubbio puoi consultare le [guide di google](https://support.google.com/a/users#!/&topic=9797903)**